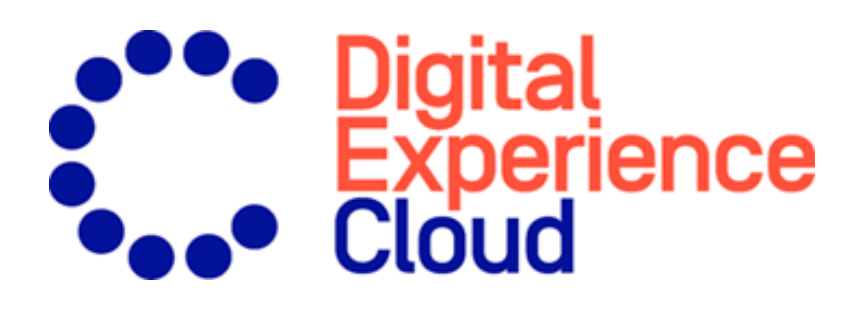

# Episerver Triggered Messages Benutzerhandbuch

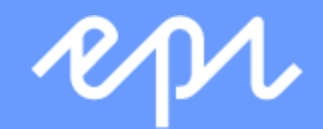

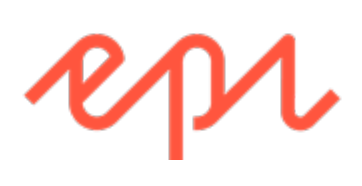

© Episerver 2020 Episerver Triggered Messages Benutzerhandbuch Veröffentlicht: 2020-03-13

# Inhaltsverzeichnis

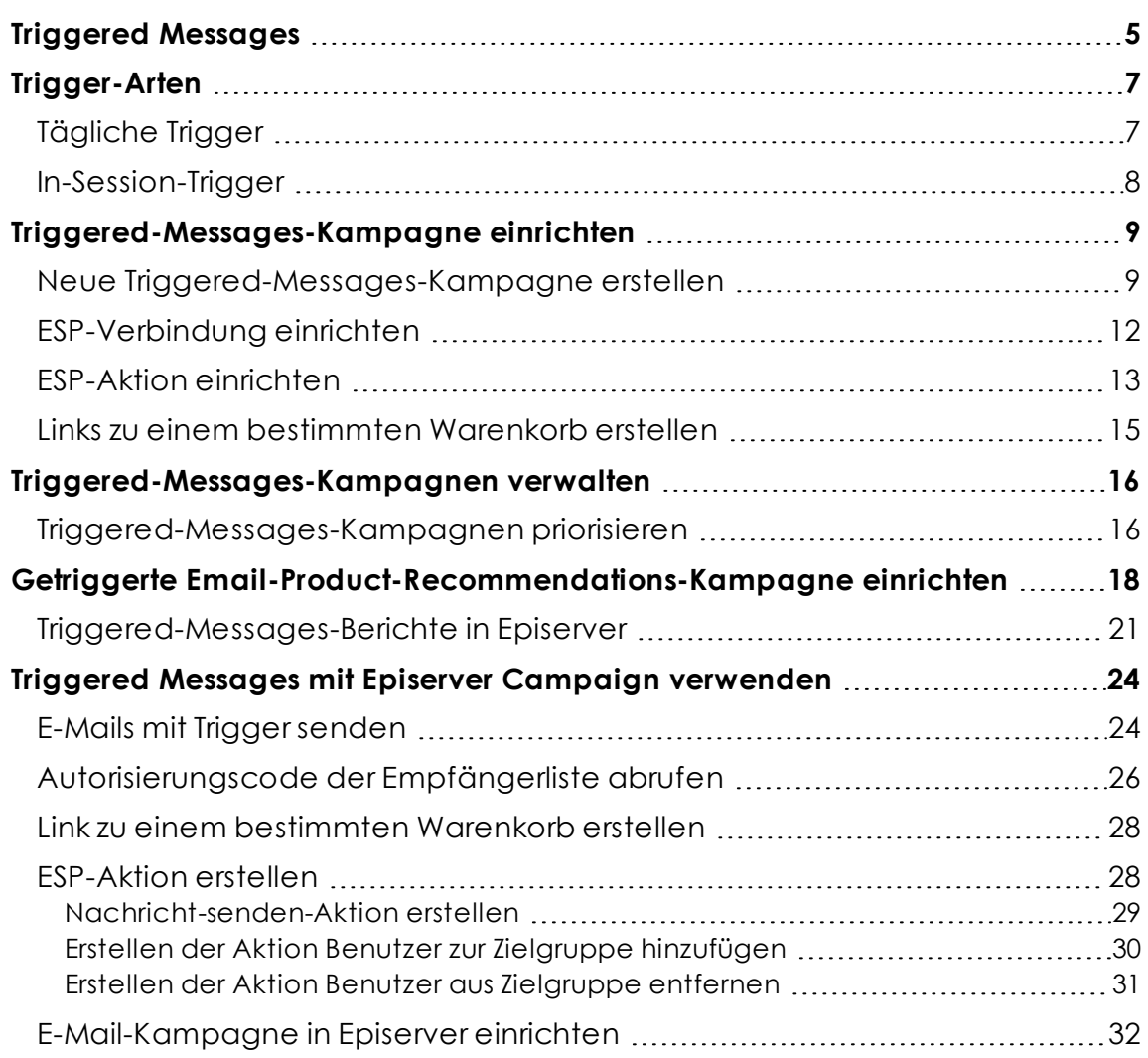

4 | Episerver Triggered Messages Benutzerhandbuch 2020-03-13

# <span id="page-4-0"></span>Triggered Messages

Hinweis: Die Episerver [Customer-Centric](https://www.episerver.com/products/features) Digital Experience Platform enthält zahlreiche Funktionen, um Sie bei Ihrer täglichen Arbeit zu unterstützen. Je nachdem, wie Ihre Episerver Lösung eingerichtet ist, stehen Ihnen einige in dieser Dokumentation beschriebene Funktionen möglicherweise nicht zur Verfügung. Wenden Sie sich an Ihren Systemadministrator, um mehr darüber zu erfahren. Für technische Details, siehe [Episerver](https://world.episerver.com/) World.

Sie können automatisierte personalisierte E-Mails über einen E-Mail-Dienstanbieter (ESP) versenden, die durch die Aktionen des E-Mail-Empfängers auf der Webseite ausgelöst werden. Diese Aktionen benachrichtigen den Benutzer in der Regel über eine Preissenkung oder eine Form des Ausstiegs. Da Episerver das gesamte Benutzerverhalten erfasst, können Sie dieses Verhalten auch nutzen, um alternative Empfehlungen zu abgebrochenen oder angesehenen Produkten einzubinden.

Ihnen stehen folgende voreingestellte Trigger zur Verfügung:

- <sup>l</sup> **Verlassene Kasse**
- <sup>l</sup> **Verlassener Warenkorb**
- <sup>l</sup> **Verlassene Sitzung**
- <sup>l</sup> **Gezielte Rabatte**
- <sup>l</sup> **Hohes Produktinteresse**
- <sup>l</sup> **Nachkauf**
- <sup>l</sup> **Geringer Lagerbestand, verlassener Warenkorb**.

Im Abschnitt [Trigger-Arten](#page-6-0) finden Sie eine Liste der verfügbaren Trigger und deren Beschreibungen. Es werden häufig neue Optionen hinzugefügt, also kontaktieren Sie Ihren Episerver Customer Success Manager, um zu erfahren, was verfügbar ist und zu besprechen, welche speziellen Anforderungen Sie haben.

Um die Triggered-Messages-Funktionalität zu aktivieren, richten Sie die Konfiguration im Episerver for the Personalization Portal so ein, dass Episerver und die ESP-Plattform miteinander kommunizieren können, um die passende Nachricht zur richtigen Zeit zu versenden. Siehe [ESP-Verbindung](#page-11-0) einrichten.

Hinweis: Die Konfiguration ist für jeden E-Mail-Dienstanbieter anders. Episerver Triggered Messages kann mit jedem ESP

verwendet werden, also können Sie Triggered Messages und Email Recommendations zu jedem beliebigen Anbieter migrieren.

Durch die alleinige Verwendung von Triggered Messages können Sie Benutzer automatisch zu einer E-Mail-Liste oder -Gruppe hinzufügen und die Empfängerliste mit den in Ihrem ESP-Konto verfügbaren Automatisierungsprogrammen weiter präzisieren, oder Sie können sofort eine E-Mail auslösen, die von Ihrem ESP versendet wird. In Kombination mit Email Recommendations haben Sie die Möglichkeit, bestimmte Produkte, die für den Benutzer von Interesse sind einzuschließen - ihre durchsuchten und verlassenen Produkte und Empfehlungen, die auf deren Verhalten auf der Webseite basieren.

# <span id="page-6-0"></span>Trigger-Arten

# <span id="page-6-1"></span>Tägliche Trigger

Tägliche Trigger werden zur täglichen Analyse zu einem bestimmten Zeitpunkt geplant.

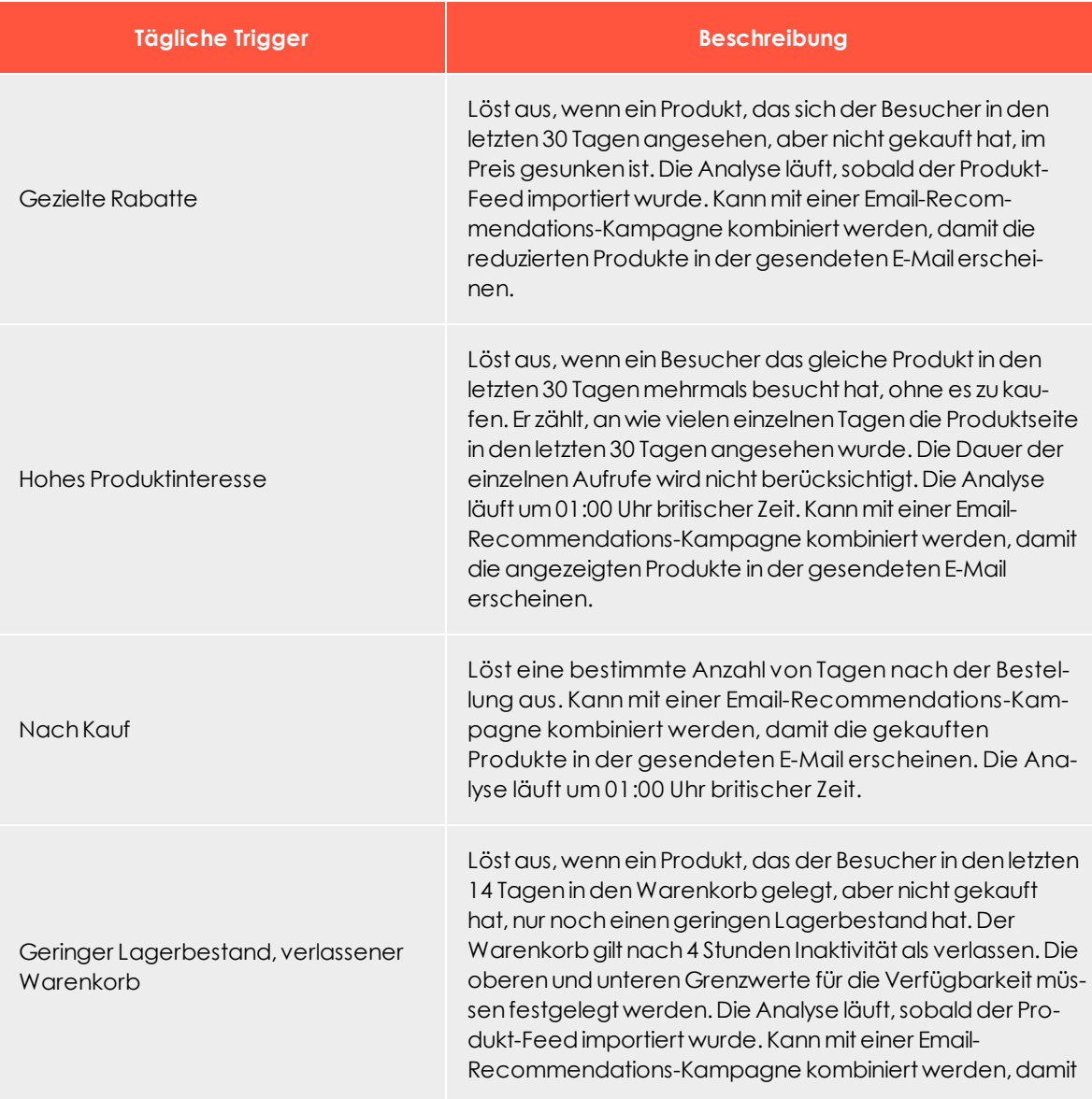

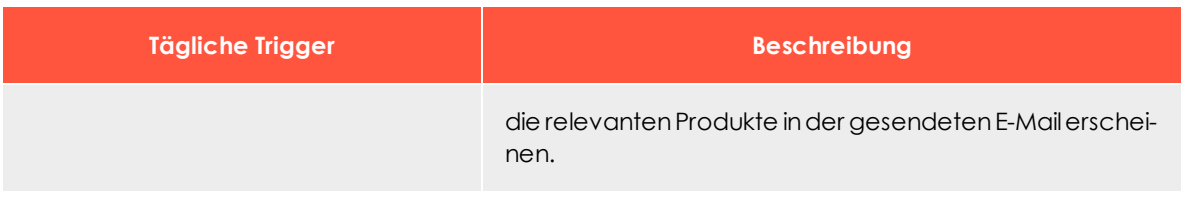

# <span id="page-7-0"></span>In-Session-Trigger

In-Session-Trigger können während der individuellen Sitzung jedes Besuchers ausgelöst werden, sobald die Triggerkriterien erfüllt sind. Jeder In-Session-Trigger hat eine Wartezeit, die angibt, wie lange der Besucher inaktiv sein muss, bevor der Trigger ausgelöst werden kann.

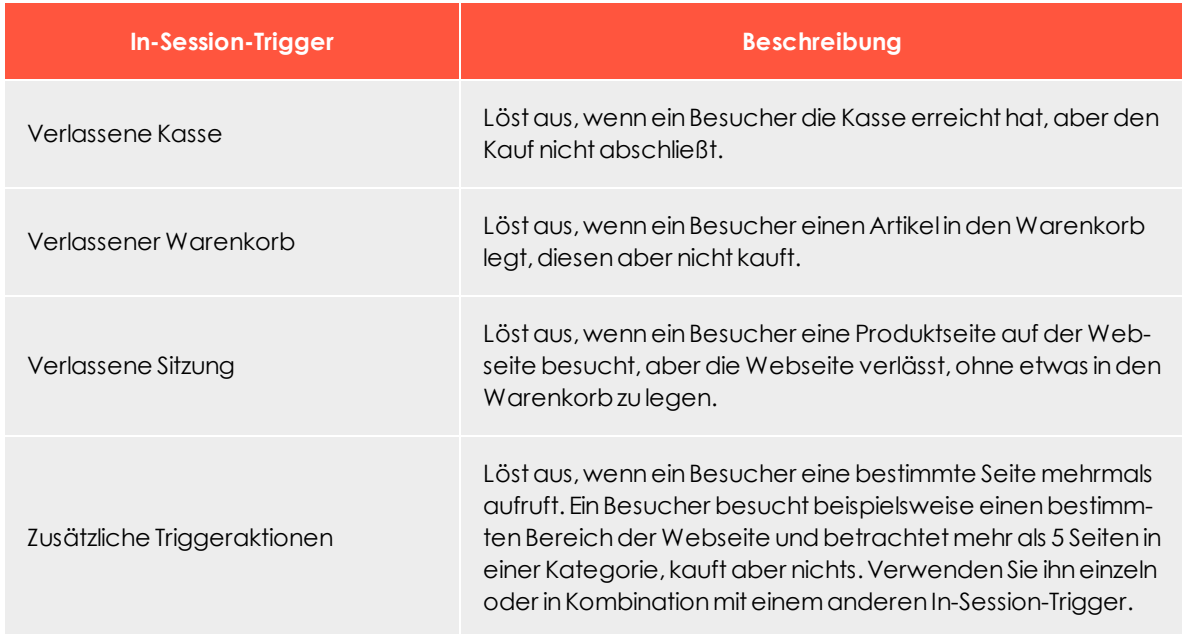

# <span id="page-8-0"></span>Triggered-Messages-Kampagne einrichten

Jede Triggered-Messages-Kampagne muss über eine zugehörige [E-Mail-Dienstanbieter-](#page-11-0)[Verbindung](#page-11-0) und eine [ESP-Aktion](#page-12-0) (Mail senden, zur Gruppe hinzufügen, aus der Gruppe entfernen) verfügen. Richten Sie die ESP-Verbindung und die ESP-Aktion einmal ein und sie können für alle Ihre Triggered-Messages-Kampagnen genutzt werden. Darüber hinaus muss jeder Triggered-Messages-Kampagne eine zugehörige Email-Product-Recommendations-Kampagne zugeordnet sein, die eine geeignete Trigger-Strategie verwendet. Siehe Getriggerte [Email-Recommendations-Kampagne](#page-17-0) einrichten.

## <span id="page-8-1"></span>Neue Triggered-Messages-Kampagne erstellen

Rufen Sie **Triggers** in Ihrem for the Personalization Portal Konto auf. Um eine neue Triggered-Messages-Kampagne zu erstellen, klicken Sie auf den Reiter **Neue Kampagne** und füllen Sie das Formular wie folgt aus:

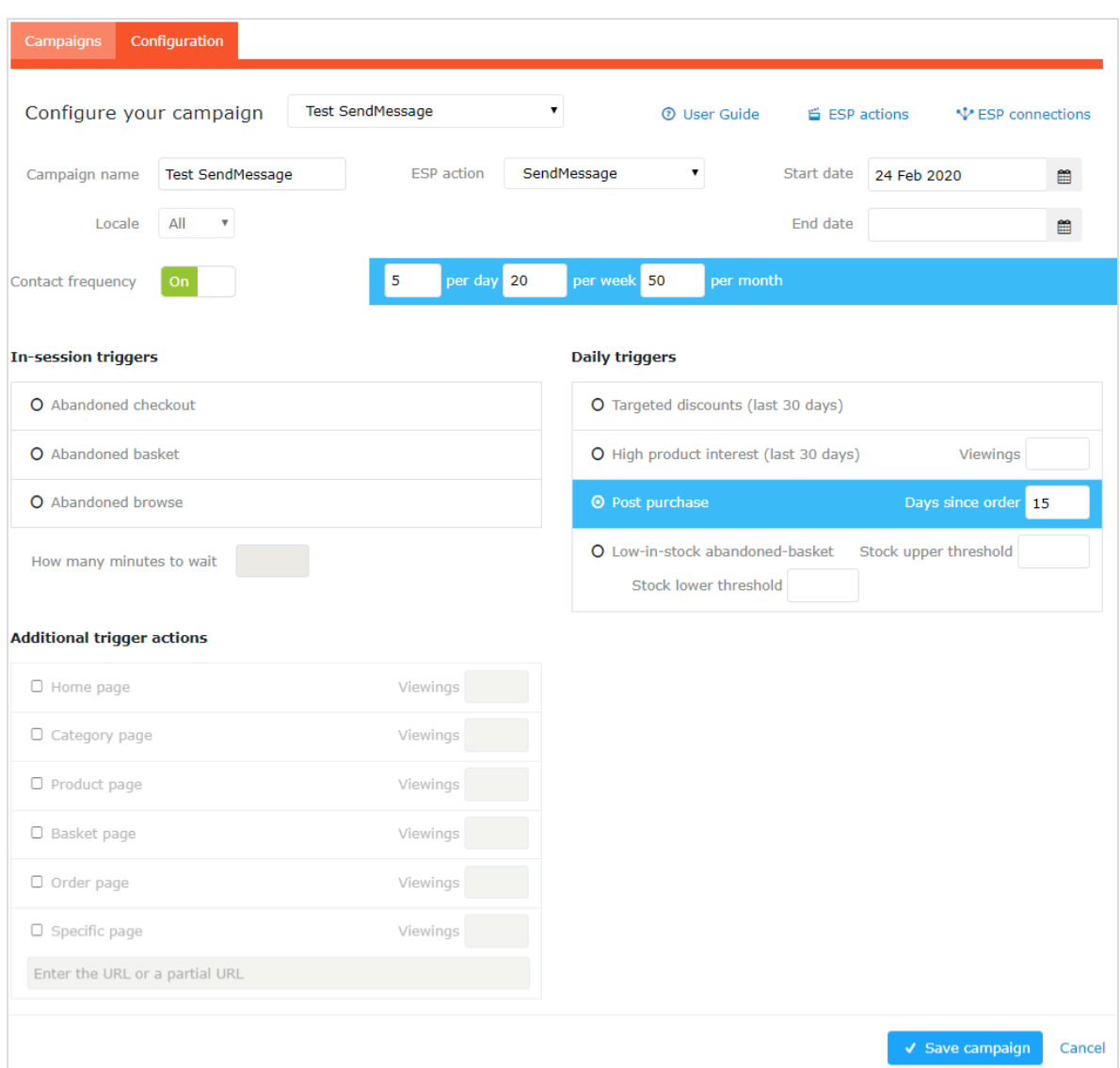

- 1. Geben Sie einen Namen für Ihre Triggered-Messages-Kampagne ein, z. B. *Verlassener Warenkorb*.
- 2. Wählen Sie eine **ESP-Aktion**, damit der Trigger die gewünschte Aktion ausführt, wenn er auslöst.
- 3. Geben Sie optional Start- und Enddatum der Kampagne an.
- 4. Wenn Sie in Episerver eine Webseite mit mehr als einer Sprache haben, wie z.B. eine Schweizer Webseite mit französischer und deutscher Sprache, können Sie das **Gebietsschema** so einstellen, dass die ausgelösten Nachrichten auf der Grundlage des Gebietsschemas ausgelöst und E-Mails in der richtigen Sprache gesendet werden.

5. Die **Kontakthäufigkeit** erscheint nur, wenn Sie die ESP-Aktion **SendMessage** auswählen. Setzen Sie die **Kontakthäufigkeit** auf **Ein**, wenn Sie die Anzahl der Auslösevorgänge des Triggers für jeden Kunden dieser Triggered-Messages-Kampagne beschränken möchten. Es gibt keine Beschränkung der ESP-Aktionen **AddToGroup** und **RemoveFromGroup**.

Wenn Sie die **Kontakthäufigkeit** aktiviert haben, geben Sie das an, wie oft der Trigger für jeden Benutzer pro Tag, pro Woche oder pro Monat maximal ausgelöst werden kann.

Im vorherigen Screenshot legt die neue Trigger-Kampagne Folgendes fest:

- <sup>l</sup> Für jeden Besucher löst der Trigger nicht mehr als 5 Mal pro Tag und nicht mehr als 20 Mal pro Woche und nicht mehr als 50 Mal pro Monat aus (je nachdem, welche Grenze zuerst erreicht wird).
- . Der Besucher muss innerhalb der letzten 15 Tage etwas gekauft haben.

Wenn diese beiden Kriterien erfüllt sind, wird der Trigger ausgelöst.

Hinweis: Die **Globale Kontakthäufigkeit** stoppt alle Trigger, wenn deren Grenze zuerst erreicht wird.

- 6. Wählen Sie die Art des Triggers, den diese Kampagne verwenden soll. Siehe [Täg](#page-6-1)liche [Trigger](#page-6-1) für weitere Informationen.
	- <sup>o</sup> Geben Sie für [In-Session-Trigger](#page-7-0) an, wie lange (in Minuten) der Besucher auf Ihrer Webseite inaktiv sein muss, bevor der Trigger ausgelöst werden kann.
	- <sup>o</sup> Sofern nicht anders angegeben, überwachen [Tägliche](#page-6-1) Trigger die Daten der letzten 30 Tage. Sobald die Triggerkriterien erfüllt sind, wird der Trigger ausgelöst.
	- <sup>o</sup> Sie können **Zusätzliche Triggeraktionen** alleine oder in Kombination mit einem **In-Session-Trigger** verwenden.
	- <sup>o</sup> Sie können festlegen, ob der Kunde einen bestimmten Seitentyp mehrmals besucht haben muss.
	- <sup>o</sup> Sie können eine URL (oder ein Schlüsselwort aus einer URL) von Ihrer Webseite angeben, die der Kunde besucht haben muss.

Hinweis: Die Reihenfolge der zusätzlichen Triggeraktionen spielt keine Rolle.

Hinweis: Um ein Kriterium hinzuzufügen, bei dem der Benutzer einen bestimmten Seitentyp oder eine bestimmte URL NICHT besucht haben darf, können Sie die Anzahl der Aufrufe als 0 (Null) eingeben.

- 7. Klicken Sie auf **Kampagne speichern**, wenn Sie alle Angaben gemacht haben.
- 8. Der Ausgangszustand eines neu erstellten Triggers ist **AUS**. Um ihn zu aktivieren, öffnen Sie die **Kampagnen**-Übersichtsseite und klicken Sie auf die Play-Schaltfläche neben dem Kampagnennamen.

### <span id="page-11-0"></span>ESP-Verbindung einrichten

Episerver muss sich mit der API des ESP verbinden, um den ESP benachrichtigen zu können, wenn Triggered Messages ausgelöst werden. Erst dann kann eine Aktion erfolgen.

- 1. Rufen Sie **Triggers** in Ihrem for the Personalization Portal Konto auf, um die Verbindung einzurichten.
- 2. Wählen Sie den Reiter **Neue Kampagne** aus und klicken Sie dann oben rechts auf **ESP-Verbindungen**.

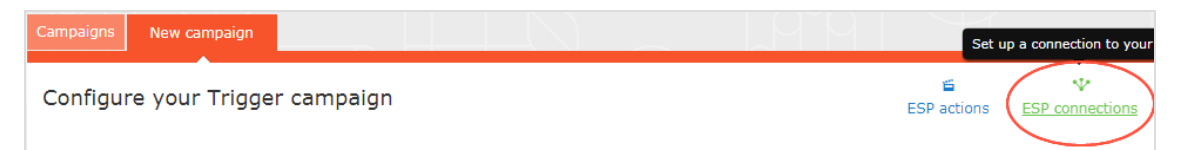

3. Bearbeiten Sie eine bestehende Verbindung oder erstellen Sie eine neue. Zum Ersteller einer neuen Verbindung klicken Sie auf **ESP-Verbindung hinzufügen**. Nun erscheint der Bildschirm **ESP-Verbindungen** verwalten.

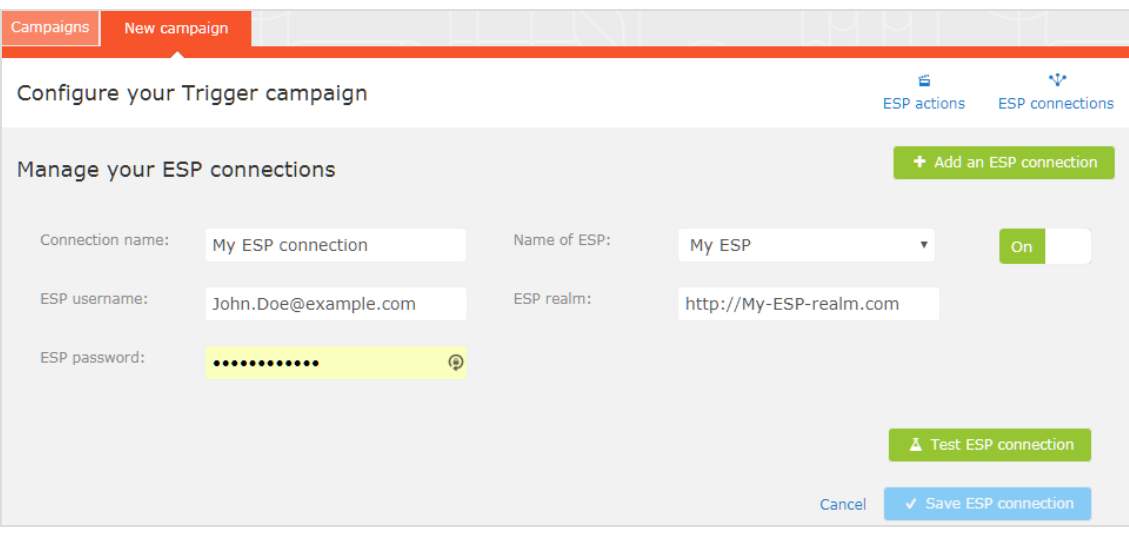

- 4. So erstellen Sie eine Verbindung:
	- a. Geben Sie Ihre API-Anmeldeinformationen für Ihr ESP-Konto ein (z. B. Benutzername, Passwort, Datenbank, Bereich, API-Token).
- b. Klicken Sie auf **ESP-Verbindung testen**, um die Verbindung zu testen.
- c. Klicken Sie auf **ESP-Verbindung speichern**.

### <span id="page-12-0"></span>ESP-Aktion einrichten

- 1. Um die Aktion einzurichten, gehen Sie auf **Triggers** in Ihrem for the Personalization Portal Konto und öffnen Sie eine neue oder bestehende Kampagne.
- 2. Klicken Sie auf **ESP-Aktionen**. Sie können entweder eine bestehende ESP-Aktion bearbeiten oder eine neue erstellen. Vergewissern Sie sich, dass sie die Verbindung verwendet, die Sie benötigen, z. B. die, die Sie in [ESP-Verbindung](#page-11-0) einrichten erstellt oder bearbeitet haben.

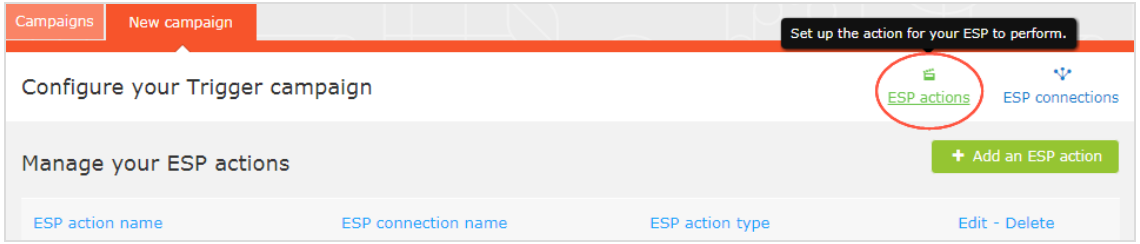

- 3. Klicken Sie auf **ESP-Aktion hinzufügen**, um eine neue Aktion zu erstellen.
- 4. Wählen Sie Ihren bevorzugten **ESP-Aktionstyp** aus den verfügbaren Optionen und geben Sie die benötigten Details ein (z. B. **Gruppen-ID**, **Listen-ID**, **Nachrichten-ID**, **Datenbank**); die Werte finden Sie in Ihrem ESP-Portal.

Hinweis: Diese Felder sind dynamisch und unterscheiden sich je nach gewählter **ESP-Verbindung** und gewähltem **ESP-Aktionstyp**.

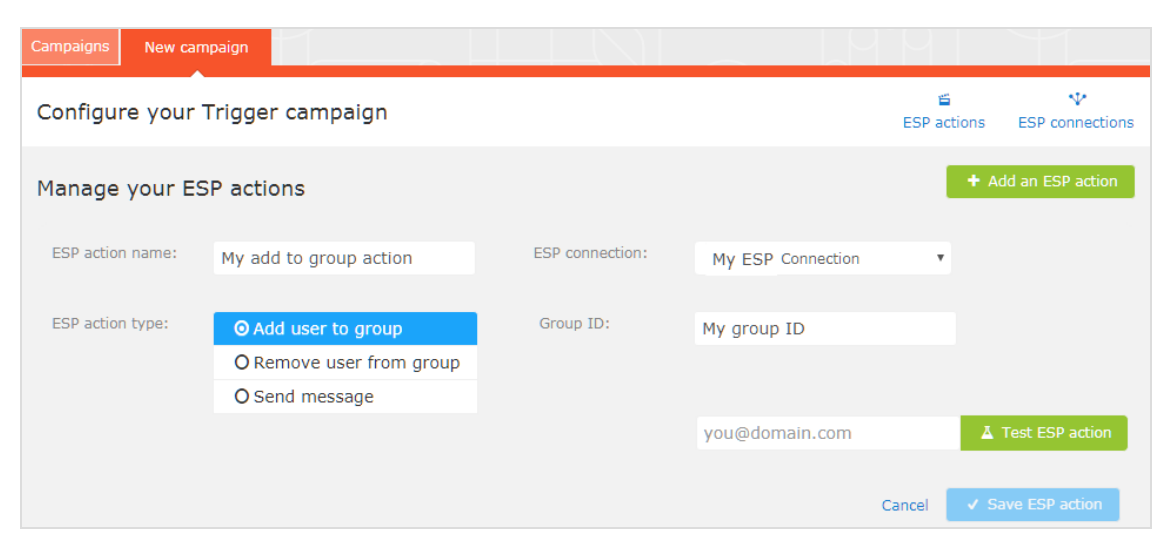

Folgende Aktionstypen stehen zur Verfügung:

Hinweis: Abhängig von den von Ihrer ESP-Plattform unterstützten Funktionen sind einige dieser Aktionen möglicherweise nicht für die von Ihnen gewählte Verbindung verfügbar.

- <sup>l</sup> **Benutzer zur Gruppe hinzufügen**. Ein ausgelöster Trigger teilt dem ESP mit, dass er die E-Mail-Adresse eines Benutzers zur E-Mail-Gruppe oder -Liste mit der angegebenen **Gruppen-ID** oder **Listen-ID** hinzufügen soll. Sind in der Liste Trigger auf ESP-Ebene vorhanden, können diese durch diesen Schritt aktiviert werden. Diese Aktion fügt nur die E-Mail-Adressen eines Benutzers zu einer Liste hinzu; sie sendet diesen Benutzern keine E-Mails.
- <sup>l</sup> **Benutzer aus der Gruppe entfernen**. Entfernt die E-Mail-Adresse eines Benutzers aus der Gruppe oder Liste.
- <sup>l</sup> **Nachricht senden**. Ein ausgelöster Trigger teilt dem ESP mit, dass er dem Benutzer die Nachricht mit der angegebenen **Nachrichten-ID** senden soll.

Warnung: Abhängig von Ihrem ESP kann es sein, dass **Nachricht senden** nicht überprüft, ob der Benutzer dem Empfang von E-Mails zugestimmt hat, daher sollten Sie die Funktion mit Bedacht einsetzen.

5. Nachdem Sie Ihre ESP-Aktion erstellt haben, testen und speichern Sie sie.

# <span id="page-14-0"></span>Links zu einem bestimmten Warenkorb erstellen

Episerver kann Links aus einer E-Mail-Empfehlung zu einem bestimmten Warenkorb des Empfängers integrieren. Um diese Funktion zu aktivieren, wenden Sie sich an den Kundendienst.

Informationen für Entwickler finden Sie unter Links zu einem [bestimmten](https://world.episerver.com/documentation/developer-guides/personalization/integration-guides/server-to-server-api/link-to-a-specific-basket/) Warenkorb erstel[len](https://world.episerver.com/documentation/developer-guides/personalization/integration-guides/server-to-server-api/link-to-a-specific-basket/) auf Episerver World.

# <span id="page-15-0"></span>Triggered-Messages-Kampagnen verwalten

Rufen Sie **Triggers** in Ihrem for the Personalization Portal Konto auf und wählen Sie den Reiter **Kampagnen**.

- **. Bearbeiten**. Klicken Sie auf **Bearbeiten oder auf den Namen einer Triggered-Mes**sages-Kampagne, um die Konfigurationsseite für diese Kampagne für die Bearbeitung zu öffnen.
- <sup>l</sup> **Status**. Klicken Sie auf **Aktivieren** , um eine Kampagne zu aktivieren, oder auf **Anhal**ten III, um eine Kampagne zu deaktivieren. Der Ausgangszustand neu erstellter Triggered Messages ist pausiert.
- **Löschen**. Klicken Sie auf Löschen **in**, um eine Kampagne zu löschen. Ein Bestätigungsfeld erscheint.

## <span id="page-15-1"></span>Triggered-Messages-Kampagnen priorisieren

Auf der **Kampagnen**-Seite können Sie Triggered-Messages- Kampagnen in der Reihenfolge sortieren, in der Sie ausgelöst werden sollen. Die Kampagne an oberster Stelle hat die höchste Priorität und die Kampagne an der untersten Stelle hat die niedrigste Priorität. Eine Trigger-Priorisierung erfolgt immer dann, wenn zwei oder mehr Trigger-Kriterien gleichzeitig erfüllt sind. Diese Reihenfolge ist besonders wichtig, wenn Sie die Anzahl der Trigger, die für einen Kunden ausgelöst werden können, einschränken (in dem Sie die [Triggered-Messages-Kampagnen](#page-15-0) verwalten festlegen).

Nachdem ein Trigger ausgelöst wurde, kann nur der Trigger einer Trigger- Kampagne mit höherer Priorisierung am selben Tag ausgelöst werden (wenn Sie die **Globale Kontaktfrequenz** nicht überschreitet). Wenn also in der Tabelle der Trigger-Kampagnen im for the Personalization Portal einer der Trigger ausgelöst wird, werden alle Trigger, die in der Liste darunter liegen, an diesem Tag am Auslösen gehindert (Reset um 00:00 Uhr britische Zeit).

Tägliche Trigger werden einmal am Tag analysiert und der gleiche tägliche Trigger kann mehrmals ausgelöst werden. Jedoch ist pro Sitzung nur ein In-Session-Trigger erlaubt, wenn Sie die ESP-Aktion **Nachricht senden** verwenden. Wenn Sie die ESP-Aktionen **Benutzer zur Gruppe hinzufügen** und **Benutzer aus der Gruppe entfernen** verwenden, können mehrere In-Session-Trigger pro Sitzung ausgelöst werden.

Um die Priorität Ihrer Trigger-Kampagnen neu zu ordnen, klicken Sie auf die Schaltfläche links neben dem Namen einer Kampagne in der Spalte **Priorität** und ziehen Sie die Kampagne an die gewünschte Position in der Tabelle.

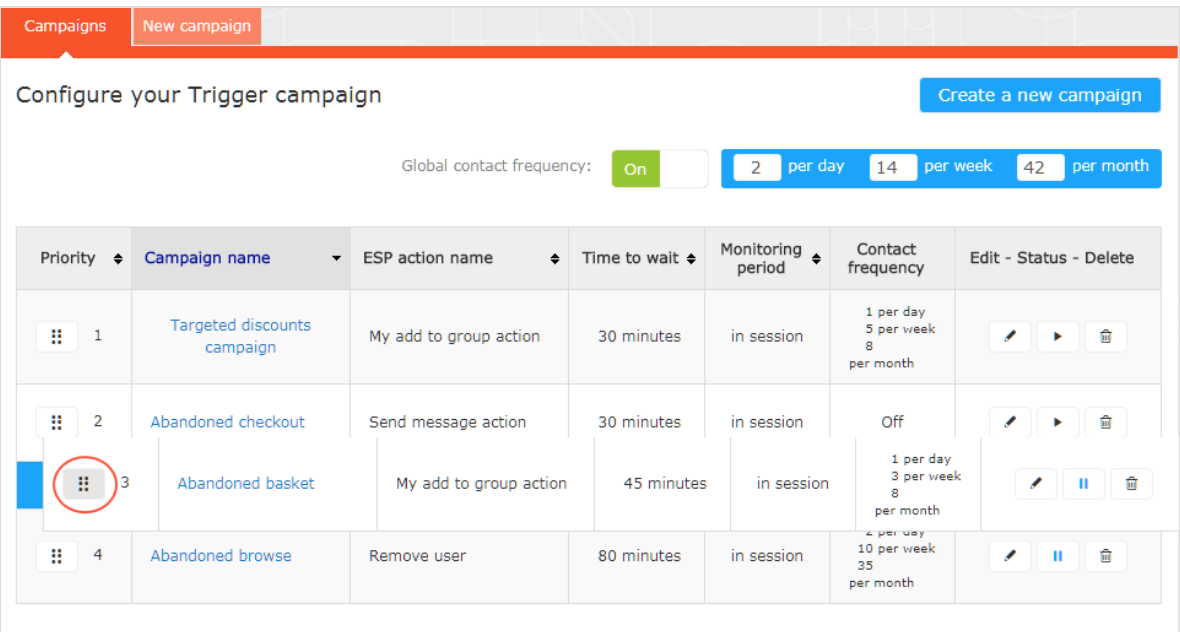

# <span id="page-17-0"></span>Getriggerte Email-Product-Recommendations-Kampagne einrichten

Sie können eine Email-Product-Recommendations-Kampagne erstellen, um verlassene oder personalisierte Produktempfehlungen in der E-Mail-Vorlage zurückzugeben, die an Benutzer gesendet wird, für die ein Trigger ausgelöst wurde. Für Informationen zum Erstellen einer Email-Recommendations-Kampagne siehe Email Product Recommendations.

Wählen Sie im Episerver for the Personalization Portal den Reiter **Mail** > **Neue Kampagne** und folgen Sie den Schritten.

- 1. **Stil-Editor**. Erstellen Sie das Styling für das Produktinformationsbild der abgebrochenen oder empfohlenen Produkte, das in der E-Mail angezeigt wird.
- 2. **Konfiguration**. Wählen Sie aus, wie viele Produkte in der E-Mail-Kampagne angezeigt werden sollen, legen Sie die Lokalisierungseinstellungen fest, fügen Sie den Tracking-Code eines Drittanbieters hinzu und konfigurieren Sie die Empfehlungsstrategien. Folgende triggerspezifische Email-Recommendations-Strategien stehen Ihnen zur Verfügung:
	- <sup>l</sup> **Produkte aus täglichen Trigger-Kampagnen**. Gibt die Produkte aus Ihrer täglichen Trigger-Kampagne zurück, wie z. B. Gezielte Rabatte, Hohes Produktinteresse, Nachkauf, Niedriger Lagerbestand, Verlassener Warenkorb.
	- <sup>l</sup> **Produkte aus In-Session-Trigger-Kampagnen**. Gibt die verlassenen Produkte aus Ihrer In-Session-Trigger-Kampagne zurück, wie z. B. Verlassener Warenkorb, Verlassene Suche, Verlassene Kasse.
	- <sup>l</sup> **Empfehlungen auf Basis von täglichen Trigger-Kampagnen**. Gibt verwandte Produkte basierend auf dem genutzten Trigger zurück, wie Zielgerichtete Rabatte, Hohes Produktinteresse, Nachkauf oder Aufgegebener Warenkorb mit niedrigem Lagerbestand.
	- <sup>l</sup> **Empfehlungen auf der Basis von In-Session-Trigger-Kampagnen**. Gibt verwandte Produkte basierend auf dem in der Session verwendeten Trigger zurück, wie Verlassener Warenkorb, Verlassene Suche oder Verlassene Kasse für die aktuelle Ses-

sion.

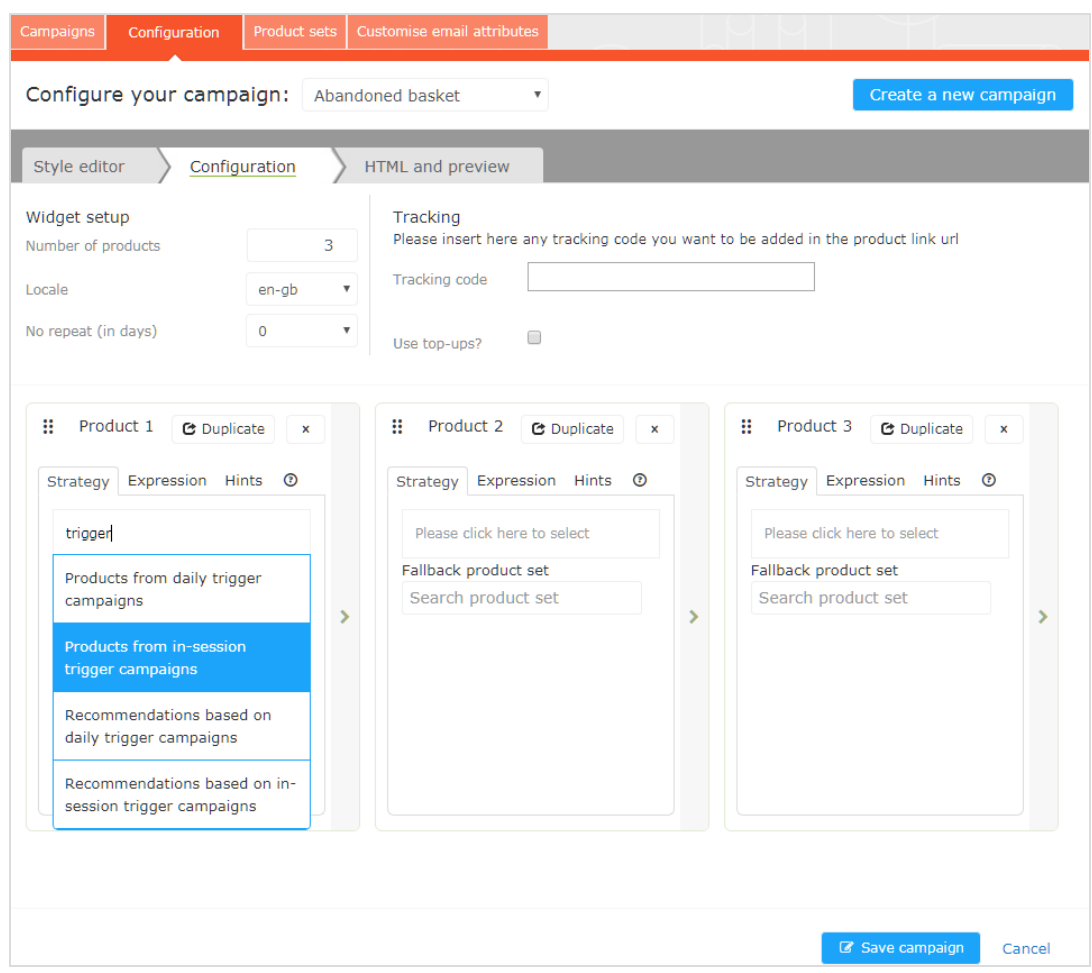

3. **HTML und Vorschau**. Generieren Sie den Code, den Sie später kopieren und in Ihre E-Mail-Vorlage einfügen können, und sehen Sie sich die Ausgabe Ihrer Email-Recommendations-Kampagne an. Wählen Sie in der Drop-down-Liste **E-Mail-Dienstanbieter** den gewünschten ESP aus, damit die richtigen Platzhalter automatisch in die Variablenfelder eingetragen werden. Klicken Sie auf **Code generieren**. Sie müssen den generierten HTML-Code in die E-Mail-Vorlage Ihres ESP-Kontos einfügen.

#### 20 | Episerver Triggered Messages Benutzerhandbuch 2020-03-13

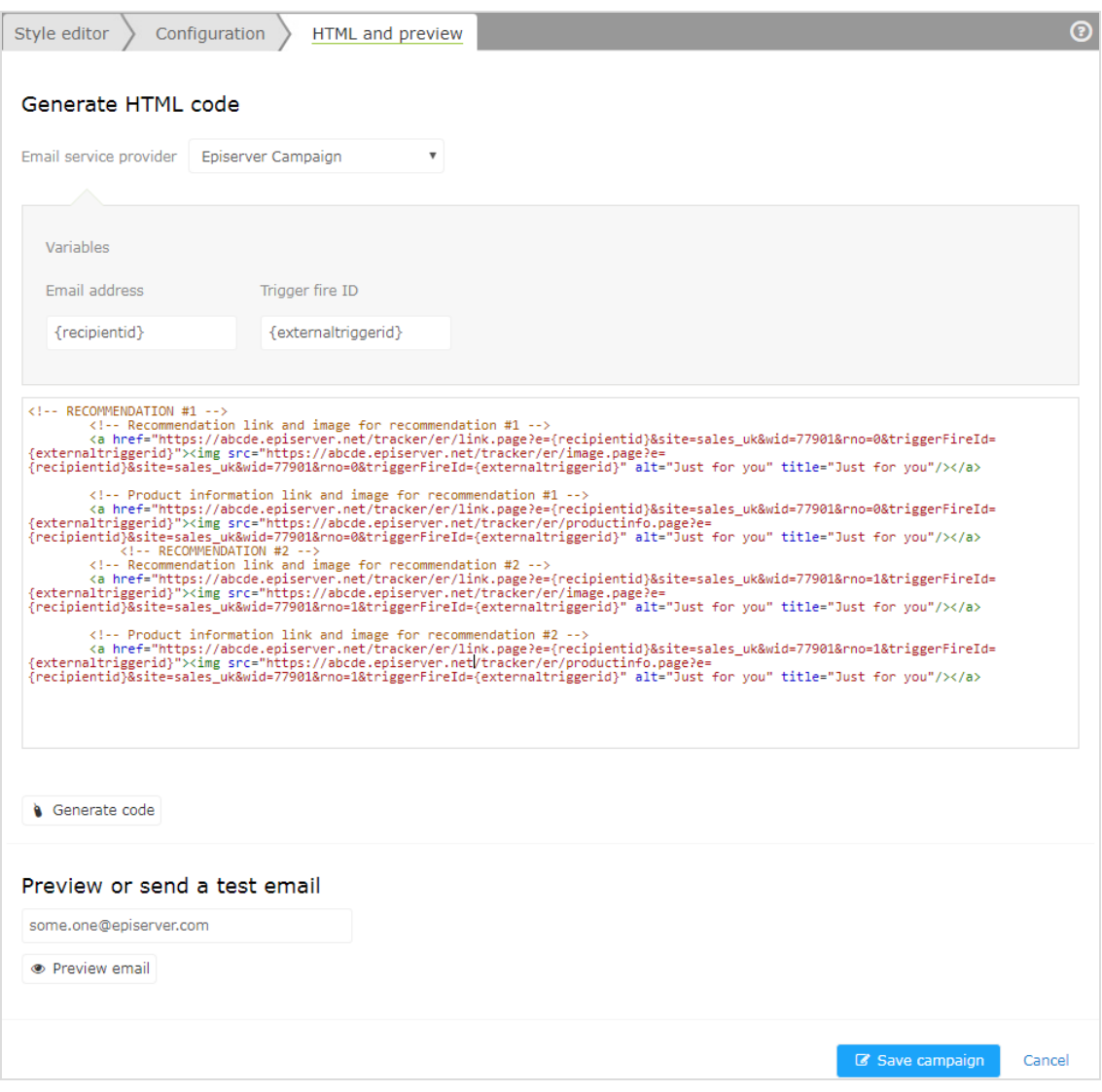

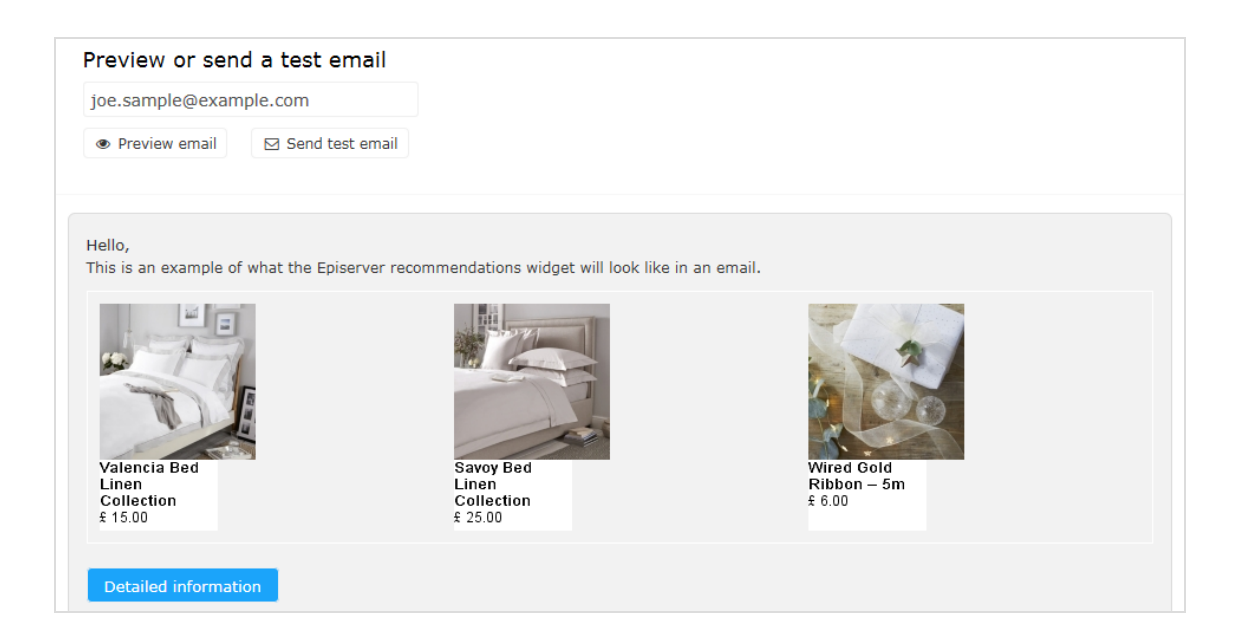

# <span id="page-20-0"></span>Triggered-Messages-Berichte in Episerver

Im Bereich **Berichte** im for the Personalization Portal zeigt ein Trigger-Dashboard die Erlöse, Bestellungen, Klicks und Klickraten für Ihre Triggered-Messages-Kampagnen an.

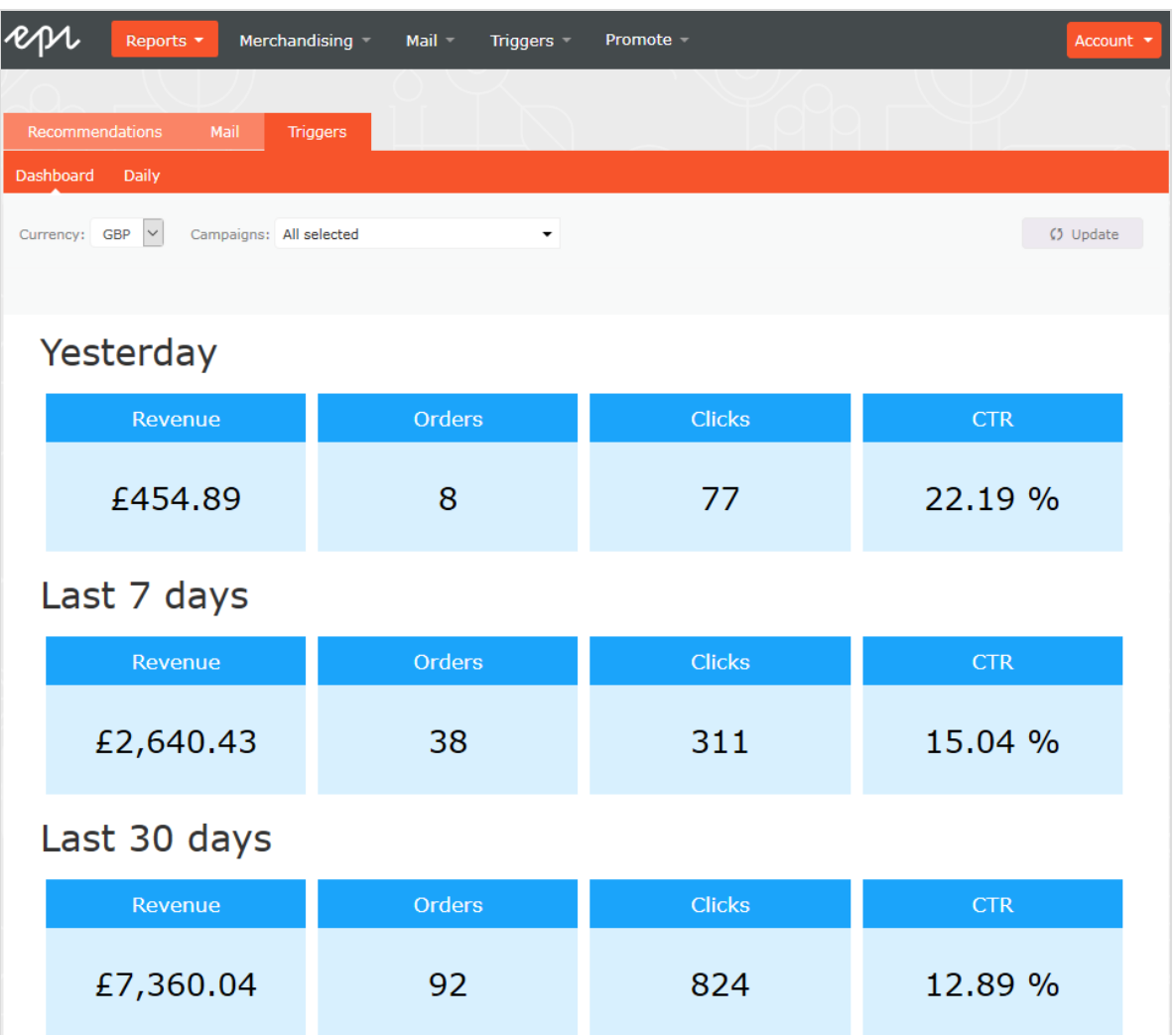

Außerdem gibt es einen täglichen Bericht, der zeigt, wie viele Webseiten-Sitzungen einen Trigger ausgelöst haben, wie viele ausgelöste E-Mails angesehen wurden und wie viele Produkte über einen von Episerver generierten Link von diesen E-Mails gekauft wurden. Dies wird für jeden Trigger gemeldet und in ein tägliches Reporting zerlegt.

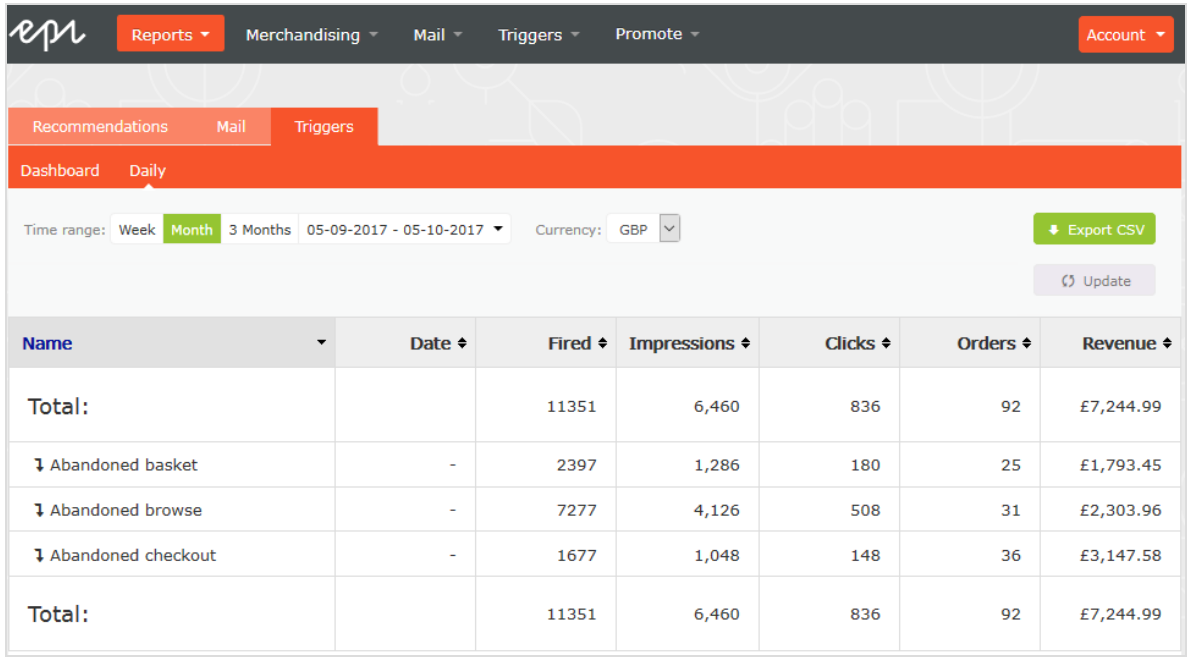

# <span id="page-23-0"></span>Triggered Messages mit Episerver Campaign verwenden

Dieses Kapitel zeigt, wie Sie Triggered Messages mit Episerver Campaign verwenden.

Hinweis: Um Triggered Messages mit Episerver Campaign zu verwenden, muss Ihr Systemadministrator oder Entwickler zuerst das Tracking konfigurieren, wie es in der technischen [Dokumentation](https://world.episerver.com/documentation/developer-guides/personalization/install-and-configure-personalization/) auf [Episerver](https://world.episerver.com/documentation/developer-guides/personalization/install-and-configure-personalization/) World beschrieben ist. Wenn das Tracking konfiguriert ist, können Sie Triggered Messages einrichten wie nachfolgend beschrieben.

# <span id="page-23-1"></span>E-Mails mit Trigger senden

Sie müssen eine Mailing-Kampagne in Episerver Campaign und Kampagnen in Triggered Messages und Email Product Recommendations anlegen. In Triggered Messages müssen Sie außerdem eine Verbindung zu Ihrer Empfängerliste in Episerver Campaign herstellen und die entsprechende Aktion festlegen.

Das folgende Bild zeigt den Ablauf durch Triggered Messages und Episerver Campaign, wenn ein Benutzer seinen Warenkorb verlässt und den E-Mail-Versand an ihn auslöst.

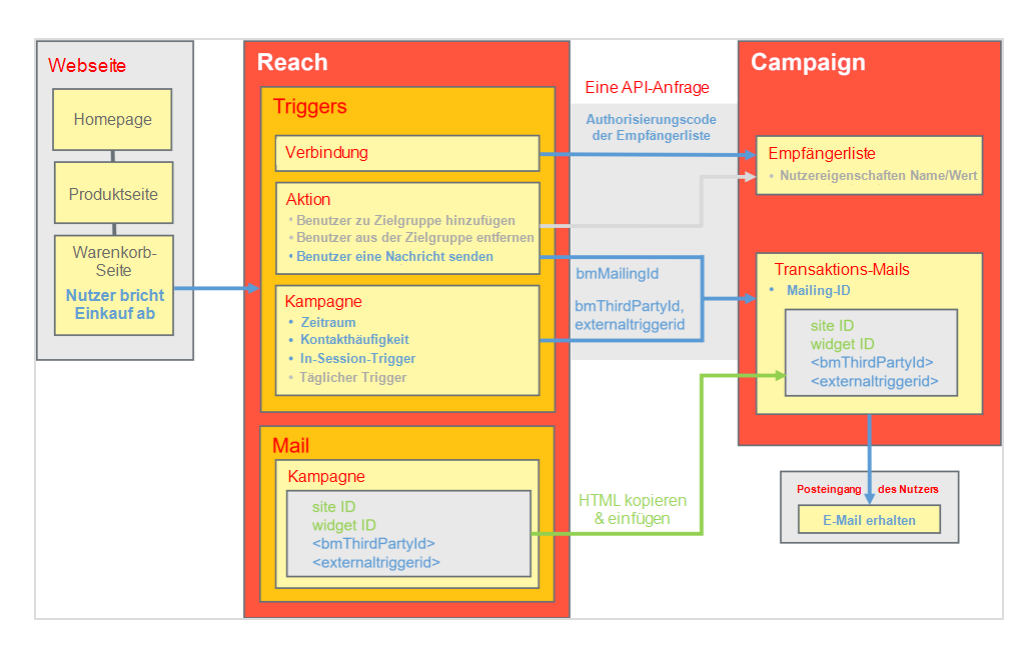

Um die Triggered-Messages-zu-Campaign-Integration einzurichten, gehen Sie wie folgt vor.

- <sup>l</sup> **Episerver for the Personalization Portal** > **Triggers**, richten Sie Folgendes ein:
	- <sup>o</sup> **ESP-Verbindung** zur Verbindung mit der Episerver Campaign HTTP-API. Geben Sie den **Autorisierungscode der Empfängerliste** ein, bei dem es sich um ein Token handelt, das den Zugriff auf eine bestimmte Empfängerliste ermöglicht. Siehe [Auto](#page-25-0)risierungscode der [Empfängerliste](#page-25-0) abrufen und [ESP-Verbindung](#page-11-0) einrichten.
	- <sup>o</sup> **ESP-Aktion** zum Einrichten einer der folgenden Aktionen:
		- <sup>n</sup> **Nachricht senden**. Geben Sie eine **Mailing-ID** für die E-Mail-Vorlage in Episerver Campaign an. Das vorherige Bild zeigt diese verwendete Aktion. Siehe [Nachricht-senden-Aktion](#page-28-0) erstellen und [ESP-Aktion](#page-12-0) einrichten.
		- <sup>n</sup> **Fügen Sie den Benutzer zur Zielgruppe hinzu**. Geben Sie einen **Benutzereigenschaftsnamen** und einen **Benutzereigenschaftswert** an. Weitere Informationen finden Sie unter Erstellen einer Aktion Benutzer zur [Zielgruppe](#page-29-0) [hinzufügen](#page-29-0).
		- <sup>n</sup> **Entfernen Sie den Benutzer aus der Zielgruppe**. Geben Sie einen **Benutzereigenschaftsnamen** an. Siehe Erstellen einer Aktion [Benutzer](#page-30-0) aus der Gruppe [entfernen](#page-30-0).
	- <sup>o</sup> Richten Sie eine [Triggered-Messages-Kampagne](#page-8-0) mit einer bestimmten Strategie ein, wie z. B. *Verlassener Warenkorb*.
- <sup>l</sup> **Episerver Campaign Portal**, richten Sie Folgendes ein:
	- <sup>o</sup> **Empfängerliste**, die einen Autorisierungscode für die Empfängerliste enthält.

Hinweis: Um eine E-Mail von Triggered Messages zu erhalten, muss der Endbenutzer in dieser Empfängerliste vorhanden sein (die nur Endbenutzer enthält, die sich angemeldet haben).

- <sup>o</sup> **Transaktions-Mail-Kampagne**, die über eine Mailing-ID verfügt.
- <sup>o</sup> Richten Sie in Episerver Campaign eine zugehörige Transaktions-Mail-Kampagne ein, indem Sie den erzeugten [HTML-Code](#page-31-0) aus Email Product Recommendations kopieren und in die E-Mail-Vorlage (mit dieser **Mailing-ID**) im Episerver Campaign Portal einfügen. Der HTML-Code enthält Platzhalter, die der ESP (d.h. Episerver Campaign) durch die tatsächlichen Werte für jede gesendete E-Mail ersetzt.

Wenn ein Episerver Trigger über die Episerver Campaign HTTP-API ausgelöst wird, sendet Triggered Messages Episerver Campaign folgendes für die Aktion **Nachricht senden**:

- <sup>o</sup> **Autorisierungscode der Empfängerliste**. Ein Autorisierungscode für die Empfängerliste stellt eine Verbindung zwischen Episerver Campaign und dem for the Personalization Portal her und fügt die **triggerFireId** zu dem Eintrag eines Benutzers in der Empfängerliste hinzu.
- <sup>o</sup> **Mailing-ID**. Für **Nachricht senden** ersetzt Episerver Campaign für diese **Mailing-ID** die Platzhalter im HTML-Code der Email-Recommendations-Vorlage durch die in der API-Anfrage gesendeten Werte.
	- <sup>o</sup> **triggerFireId.** Ersetzt durch die ID der Triggered-Messages-Kampagne, die in der API-Anfrage gesendet wurde.
	- <sup>o</sup> Eine der folgenden Möglichkeiten:
		- <sup>o</sup> **recipientid**. Ersetzt durch die E-Mail-Adresse des Benutzers, die in der API-Anfrage gesendet wurde.
		- <sup>o</sup> **bmThirdPartyId**. Ersetzt durch die E-Mail-Adresse des Benutzers, die aus seiner pseudonymisierten Benutzer-ID abgeleitet wurde.

# <span id="page-25-0"></span>Autorisierungscode der Empfängerliste abrufen

So rufen Sie den Autorisierungscode der Empfängerliste ab:

- 1. Öffnen Sie im Episerver Campaign Startmenü > **Verwaltung** > **API-Übersicht**.
- 2. Wählen Sie **Empfängerlisten**, um die Tabelle anzuzeigen.
- 3. Wählen Sie Ihre Empfängerliste aus der Tabelle aus.
- 4. Klicken Sie auf **Autorisierungscodes verwalten**.

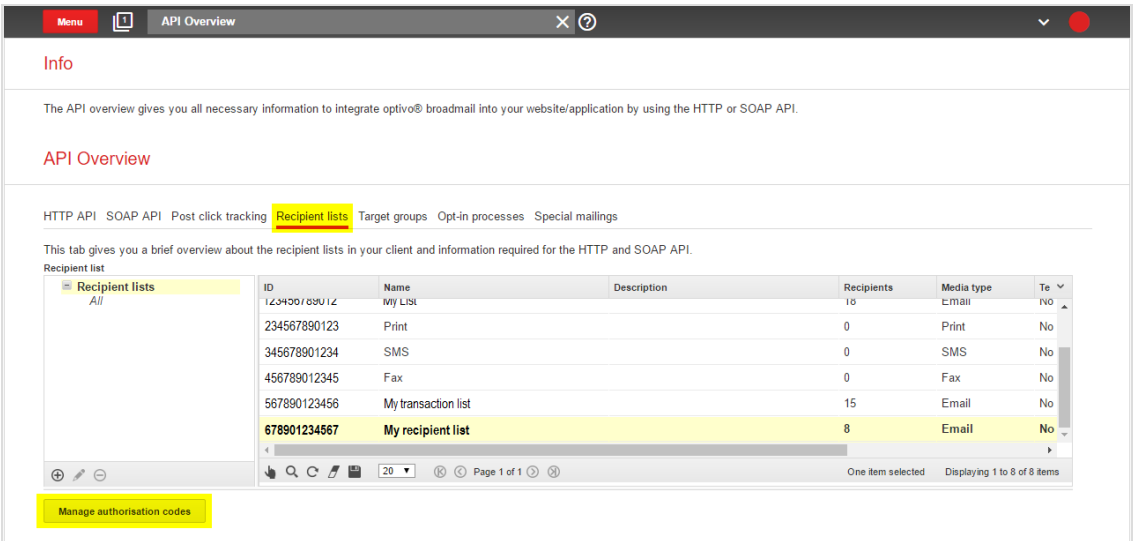

5. Kopieren Sie in der Ansicht **Autorisierungscodes verwalten** den Autorisierungscode.

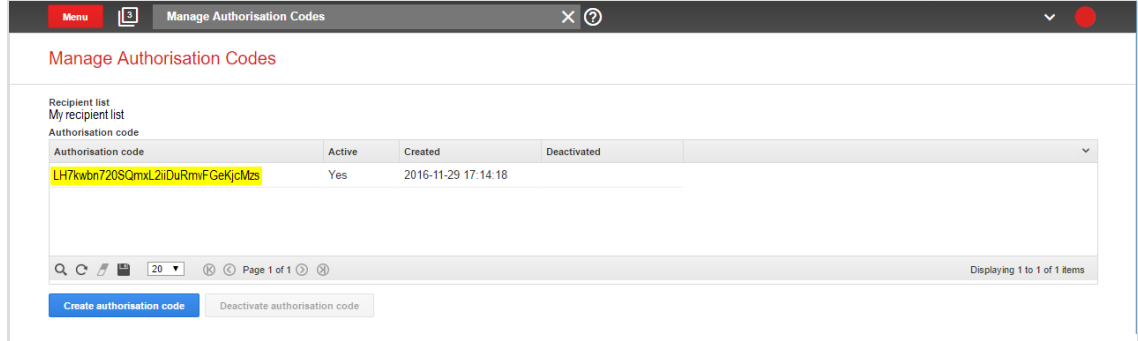

6. Fügen Sie den Autorisierungscode in das for the Personalization Portal auf der Seite **Trigger** > **Neue Kampagne** > **ESP-Verbindungen** ein.

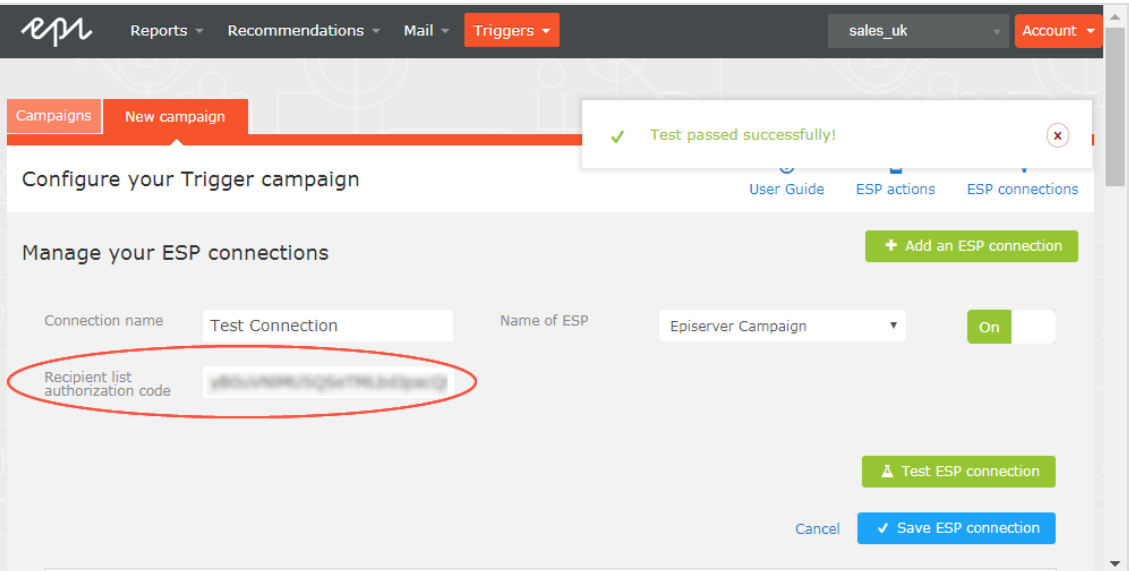

- 7. Geben Sie den Verbindungsnamen ein.
- 8. Wählen Sie **Episerver Campaign** als Name Ihres ESP.
- 9. Klicken Sie auf **ESP-Verbindung testen**.
- 10. Wenn die Verbindung erfolgreich hergestellt wurde, klicken Sie auf **ESP-Verbindung speichern**.

### <span id="page-27-0"></span>Link zu einem bestimmten Warenkorb erstellen

Episerver kann Links aus einer E-Mail-Empfehlung zu einem bestimmten Warenkorb des Empfängers integrieren. Um diese Funktion zu aktivieren, wenden Sie sich an den Kundendienst.

Informationen für Entwickler finden Sie unter Link zu einem [bestimmten](https://world.episerver.com/documentation/developer-guides/personalization/integration-guides/server-to-server-api/link-to-a-specific-basket/) Warenkorb erstel[len](https://world.episerver.com/documentation/developer-guides/personalization/integration-guides/server-to-server-api/link-to-a-specific-basket/) auf Episerver World.

### <span id="page-27-1"></span>ESP-Aktion erstellen

Siehe auch ESP-Aktion [einrichten](#page-12-0).

### <span id="page-28-0"></span>Nachricht-senden-Aktion erstellen

Um Nachrichten mit Triggered Messages direkt an Benutzer zu senden, müssen Sie die **Mailing-ID** der Episerver Campaign-Kampagne auf der Trigger-ESP-Aktion-Seite bereitstellen. Um die **Mailing-ID** abzurufen, führen Sie die folgenden Schritte aus:

- 1. Öffnen Sie im Episerver Campaign Startmenü > **Kampagnen** > **Transaktions-Mails**.
- 2. Kopieren Sie die **Mailing-ID** für Ihre Kampagne aus der Spalte ID.

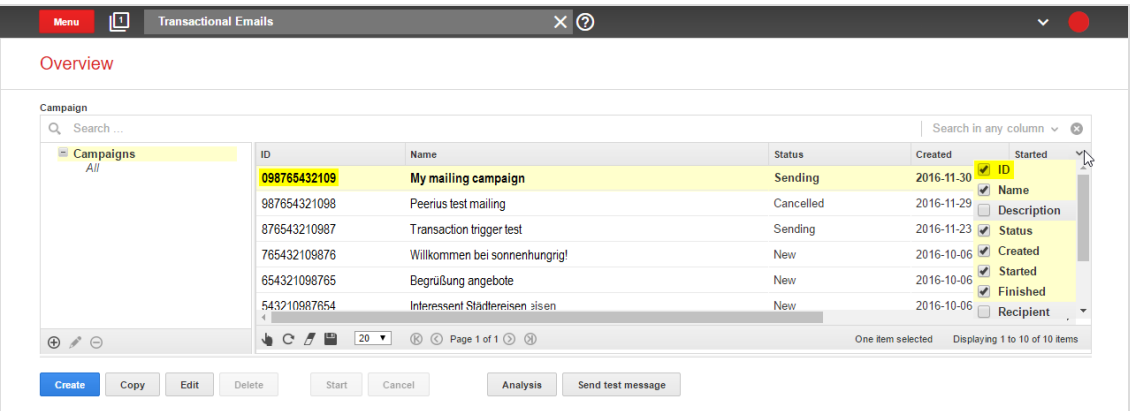

3. Öffnen Sie im for the Personalization Portal > **Trigger** > **Neue Kampagne** > **ESP-Aktionen** und fügen Sie die **Mailing-ID** ein.

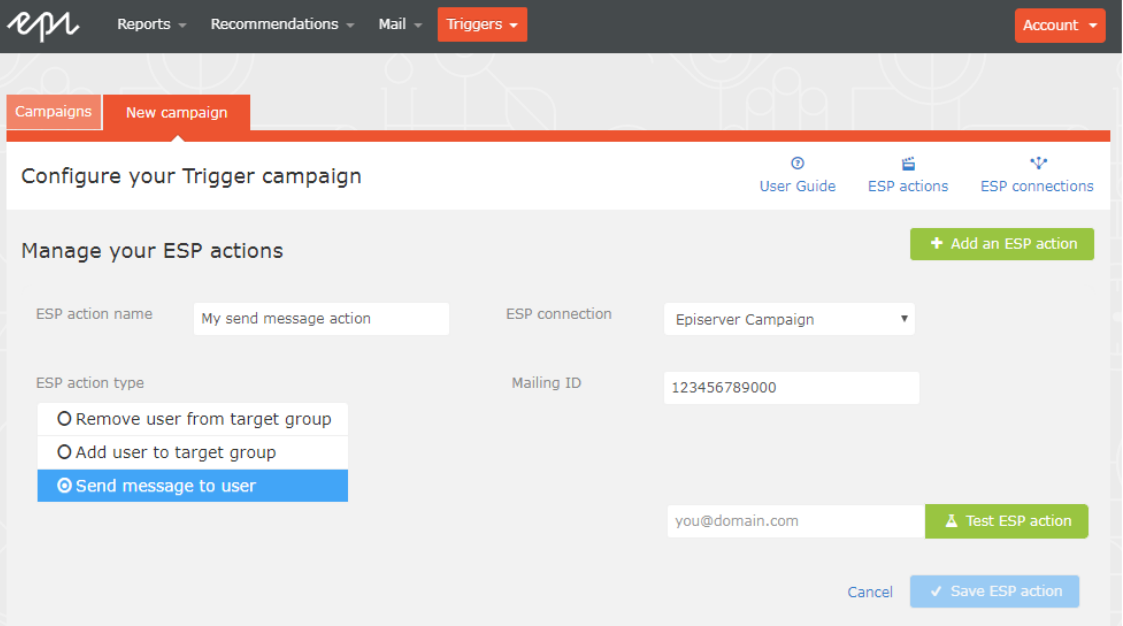

- a. **ESP-Aktionsname**. Geben Sie den Aktionsnamen ein.
- b. **ESP-Verbindung**. Wählen Sie die Verbindung aus, die Sie zuvor erstellt haben.
- c. **ESP-Aktionstyp**. Wählen Sie **Nachricht senden** aus.
- d. **Nachrichten-ID**. Geben Sie die Mailing-ID der Kampagne ein.
- e. **ESP-Aktion testen**. Geben Sie die E-Mail-Adresse des E-Mail-Empfängers ein und klicken Sie auf **ESP-Aktion testen**.
- <span id="page-29-0"></span>4. Wenn der Test erfolgreich ist, klicken Sie auf **ESP-Aktion speichern**.

### Erstellen der Aktion Benutzer zur Zielgruppe hinzufügen

1. Öffnen Sie im for the Personalization Portal > **Trigger** > **Neue Kampagne** > **ESP-Aktionen**.

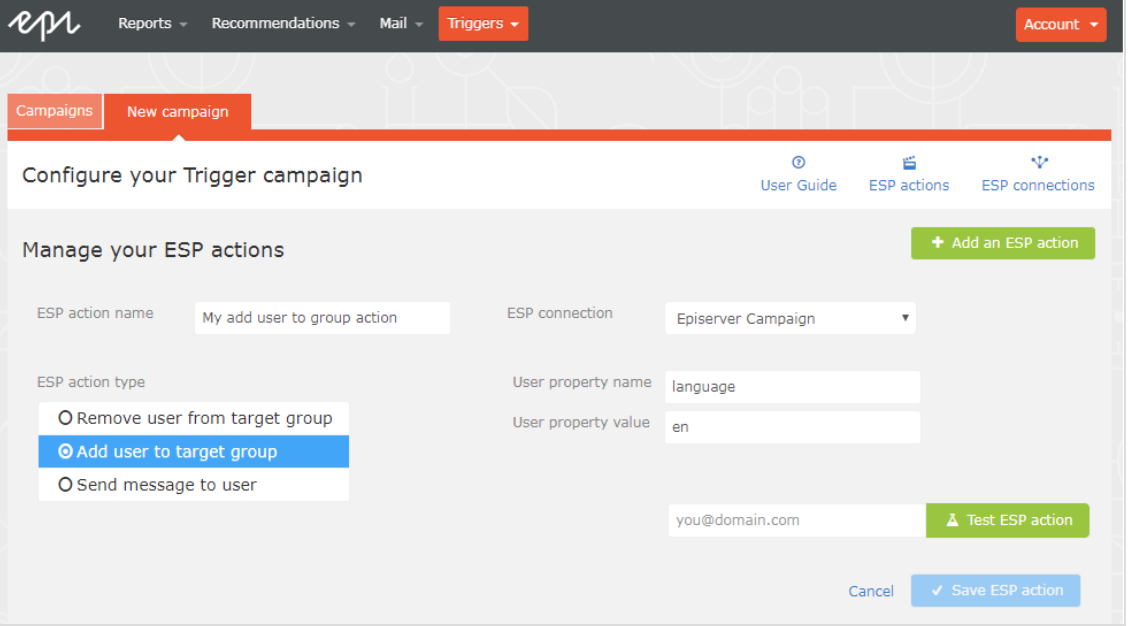

- a. **ESP-Aktionsname**. Geben Sie den Aktionsnamen ein.
- b. **ESP-Aktionstyp**. Wählen Sie **Add user to target group (Benutzer zur Zielgruppe hinzufügen)**.
- c. **ESP-Verbindung**. Wählen Sie die Verbindung aus, die Sie zuvor erstellt haben.
- d. **User property name (Name der Benutzereigenschaft)**: Der Name der Benutzereigenschaft in Ihrer Empfängerliste, die Triggered Messages aktualisieren soll. Der von Ihnen angegebene Name muss genau mit dem internen Namen des Feldes in Ihrer Empfängerliste übereinstimmen.
- e. **User property value (Wert der Benutzereigenschaft**. Der Wert der Benutzereigenschaft, die Sie im vorangegangenen Schritt angegeben haben. Geben Sie in diesem Beispiel den Sprachcode (z. B. en, de, sv) des Benutzers ein. Der Sprachcode konfiguriert E-Mail-Kampagnen, welche die Produkte in die E-Mail mit der korrekten Währung für jede Sprache einspeisen, und sorgt dafür, dass die Titel in der korrekten Sprache angezeigt werden und die Preise in der richtigen Währung ausgewiesen werden. Für mehrdeutige Sprachcodes, wie z.B. Englisch (die in den USA und Großbritannien unterschiedliche Währungen haben können), führt Episerver Campaign eine zusätzliche Überprüfung der Benutzerinformationen durch, um die richtige Währung zu verwenden.
- f. **ESP-Aktion testen**. Geben Sie die E-Mail-Adresse des Benutzers ein und klicken Sie auf **ESP-Aktion testen**.
- <span id="page-30-0"></span>2. Wenn der Test erfolgreich ist, klicken Sie auf **ESP-Aktion speichern**.

### Erstellen der Aktion Benutzeraus Zielgruppe entfernen

1. Öffnen Sie im for the Personalization Portal > **Trigger** > **Neue Kampagne** > **ESP-Aktionen**.

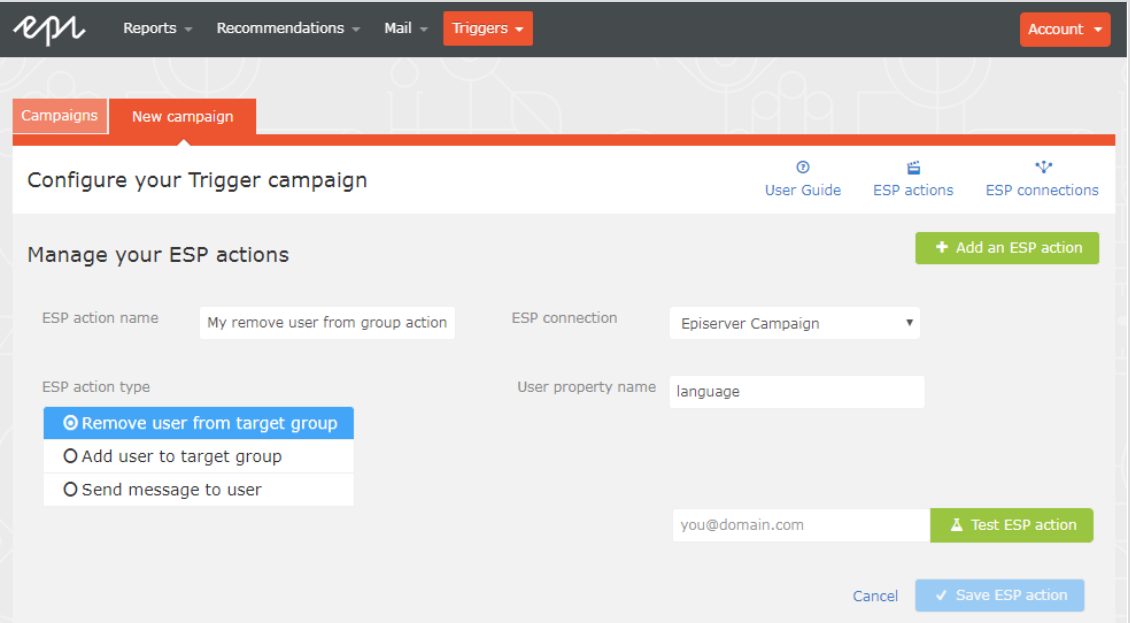

- a. **ESP-Aktionsname**. Geben Sie den Aktionsnamen ein.
- b. **ESP-Aktionstyp**. Wählen Sie **Remove User from target group (Benutzer aus der Zielgruppe entfernen)**.
- c. **ESP-Verbindung**. Wählen Sie die Verbindung aus, die Sie zuvor erstellt haben.
- d. **User property name (Name der Benutzereigenschaft)**. Der Name der Benutzereigenschaft in Ihrer Empfängerliste, die Triggered Messages aktualisieren soll. Der von Ihnen angegebene Name muss genau mit dem *internen Namen* des Feldes in Ihrer Empfängerliste (*Sprache* in diesem Beispiel) übereinstimmen.
- e. **ESP-Aktion testen**. Geben Sie die E-Mail-Adresse des Benutzers ein und klicken Sie auf **ESP-Aktion testen**.
- 2. Wenn der Test erfolgreich ist, klicken Sie auf **ESP-Aktion speichern**.

# <span id="page-31-0"></span>E-Mail-Kampagne in Episerver einrichten

Nachfolgend wird gezeigt, wie Sie HTML-Code generieren, um ihn von Episerver Email Product Recommendations in ein Mailing in Episerver Campaign zu kopieren.

- 1. Öffnen Sie im for the Personalization Portal > **Mail** > **Kampagnen**.
- 2. Wählen Sie Ihre Email-Recommenadations-Kampagne aus.
- 3. Wählen Sie im Reiter **Konfiguration** eine Trigger-Strategie aus.
- 4. Öffnen Sie den Reiter **HTML und Vorschau**.
- 5. Wählen Sie **Episerver Campaign** als **E-Mail-Dienstanbieter** aus.
- 6. Klicken Sie auf **Code generieren**.

7. Kopieren Sie den im Fenster angezeigten HTML-Code.

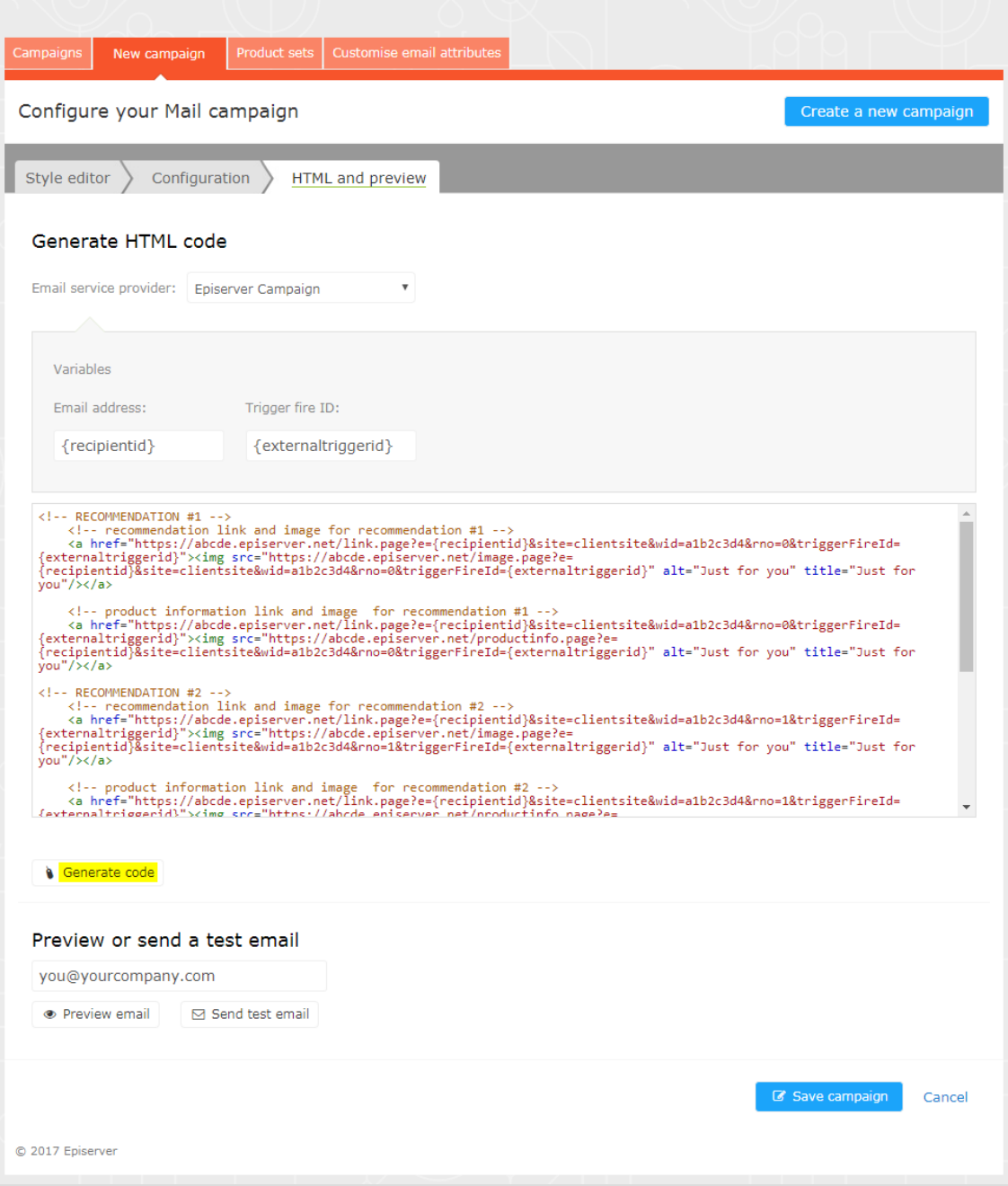

8. Öffnen Sie Episerver Campaign.

Hinweis: Um ein neues Mailing in Episerver Campaign zu erstellen, rufen Sie **Kampagnen** > **Transaktions-Mails** auf und folgen Sie der Anleitung unter [Transaktions-Mails](https://webhelp.episerver.com/EN/Campaign/6-integration-and-interfaces/e-commerce/shopware/shopware-integration-configure-transactional-mails.htm) im Campaign-Benutzerhandbuch.

- 9. Öffnen Sie im Episerver Campaign Startmenü > **Kampagnen** > **Transaktions-Mails**.
- 10. Wählen Sie Ihre E-Mail-Kampagne aus.
- 11. Klicken Sie auf **Bearbeiten**.
- 12. Klicken Sie in dem sich öffnenden Flussdiagramm auf die Kampagne und dann auf **Bearbeiten**.
- 13. Klicken Sie auf **Inhalt bearbeiten**.
- 14. Fügen Sie im Editor den **Quellcode**-Absatz hinzu oder suchen Sie ihn, wo Sie die Episerver Empfehlungen einfügen möchten. In der folgenden Abbildung wurde oben ein gesonderter **Text/Bild-Absatz** für die Überschrift *Empfehlungsabsatz* hinzugefügt.
- 15. Klicken Sie auf **Quellcode**.
- 16. Fügen Sie den HTML-Code (kopiert in Schritt 6) in das rechte Feld ein:

Hinweis: Sie können den HTML-Code ändern, um die Standardbildgröße festzulegen, die für leere Bilder ohne Produkte verwendet wird. Wenn Sie den HTML-Code nicht ändern, ist der Standardwert für leere Bilder ohne Produkte 1 Pixel für Breite und Höhe. Zum Beispiel:

```
<a href="https://abcde.episerver.net/link.page?
e={bmThirdParty}&site=clientsite&wid=12345&rno="0">
<img src="https://abcde.episerver.net/image.page?
widthIfEmpty=100&heightIfEmpty=200&
e={bmThirdPartyID}&site=clientsite&wid=12345&rno=0"
alt="Just for you" title="Just for you" /></a>
<a href="https://abcde.episerver.net/link.page?
e={bmThirdParty}&site=clientsite&wid=12345&rno="0">
<img src="https://abcde.episerver.net/productinfo.page?
widthIfEmpty=100&heightIfEmpty=200&
e={bmThirdPartyID}&site=clientsite&wid=12345&rno=0"
alt="Just for you" title="Just for you" /></a>
```
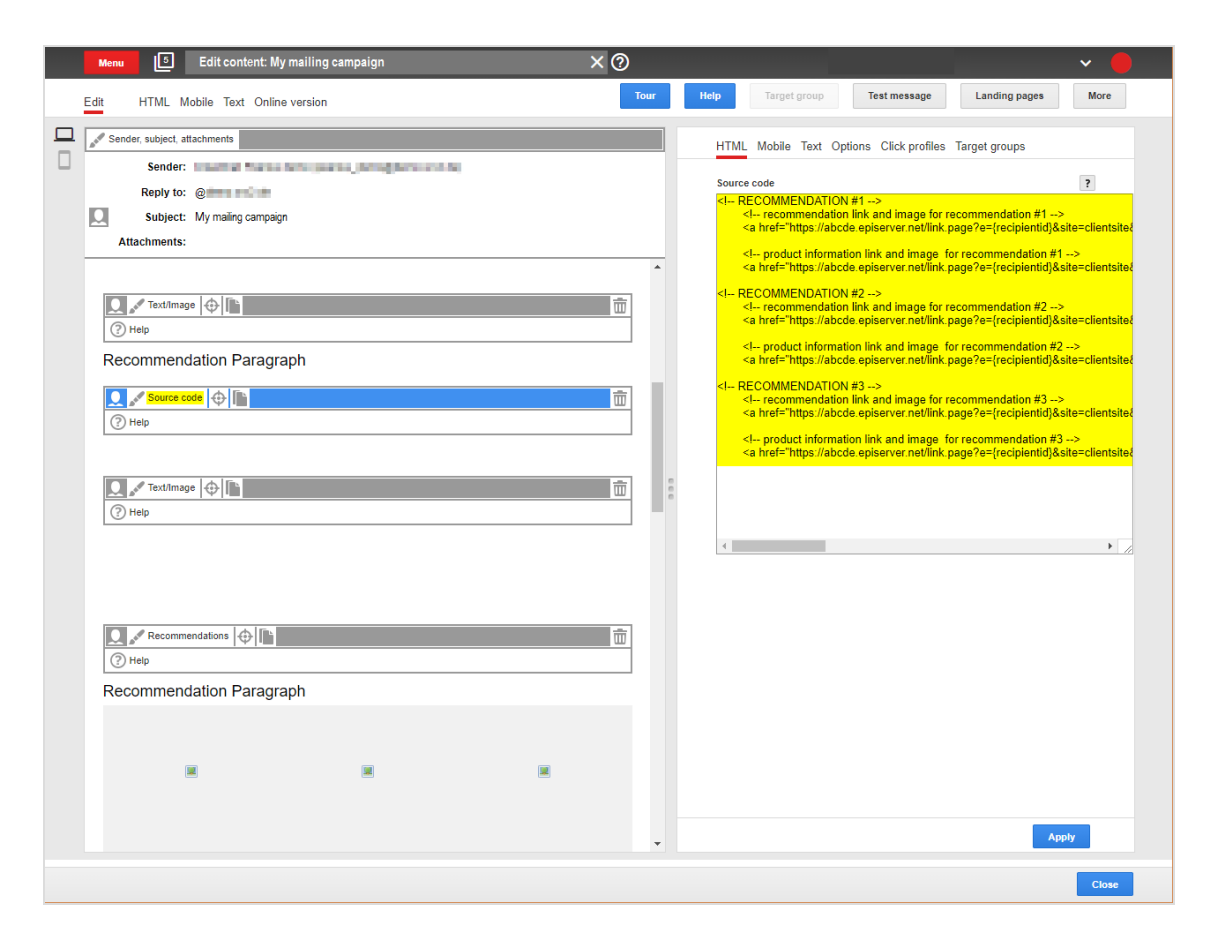

17. Klicken Sie auf **Übernehmen**.

# Episerver Digital Experience Cloud

Die Episerver Digital Experience Cloud™ vereint digitale Inhalte, Commerce und Marketing in einer Plattform, einschließlich Omnichannel-Lösungen für intelligente Kampagnen. Die Plattform nutzt künstliche Intelligenz und Verhaltensanalyse, um überall personalisierte Erfahrungen zu liefern. Mit unserer sicheren, zuverlässigen Plattform können Sie Engagement, Erlös und Produktivität in kürzester Zeit steigern und gleichzeitig die schnellstmögliche Time-to-Value erzielen.

#### Über Episerver

Wir bei Episerver sind davon überzeugt, dass die digitale Transformation eine Reise ist. Schon seit über 20 Jahren unterstützen wir unsere Kunden bei der Realisierung herausragender digitaler Erlebnisse. Mittlerweile umfasst unser Netzwerk 880 Partner in 30 Ländern und unterstützt 8.000 Kunden mit 30.000 Webseiten. Episerver wurde 1994 gegründet und unterhält Niederlassungen in den USA, Großbritannien, Schweden, Australien, Deutschland, Dänemark, Finnland, Norwegen, Polen, den Niederlanden, Spanien, Südafrika, Singapur, Vietnam und den VAE.

Weitere Informationen finden Sie unter [episerver.de](https://www.episerver.de/).

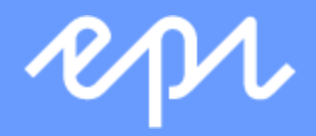

[www.episerver.com](https://www.episerver.com/)